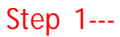

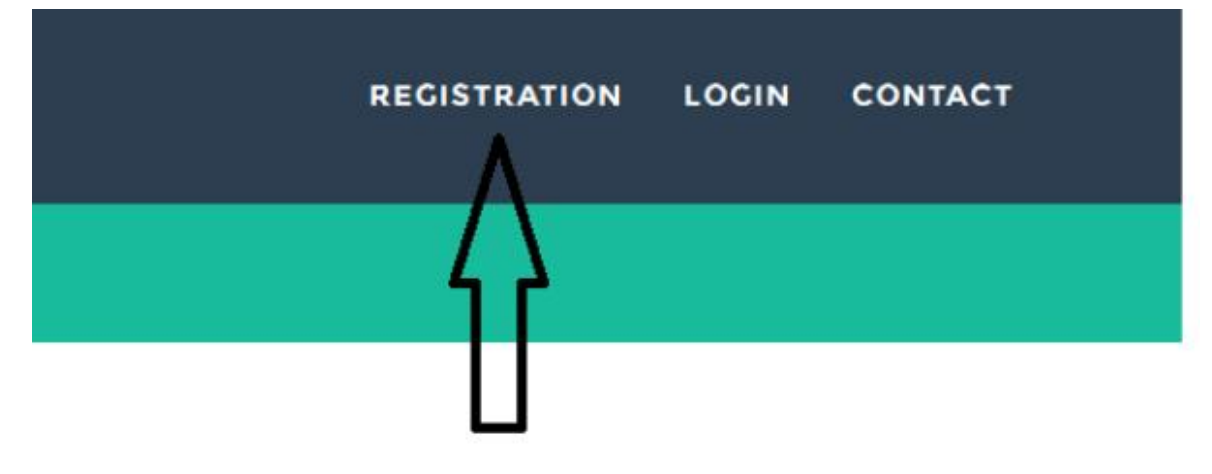

Click Registration for new student..

**Step 2—** 

# **NEW STUDENT REGISTER**

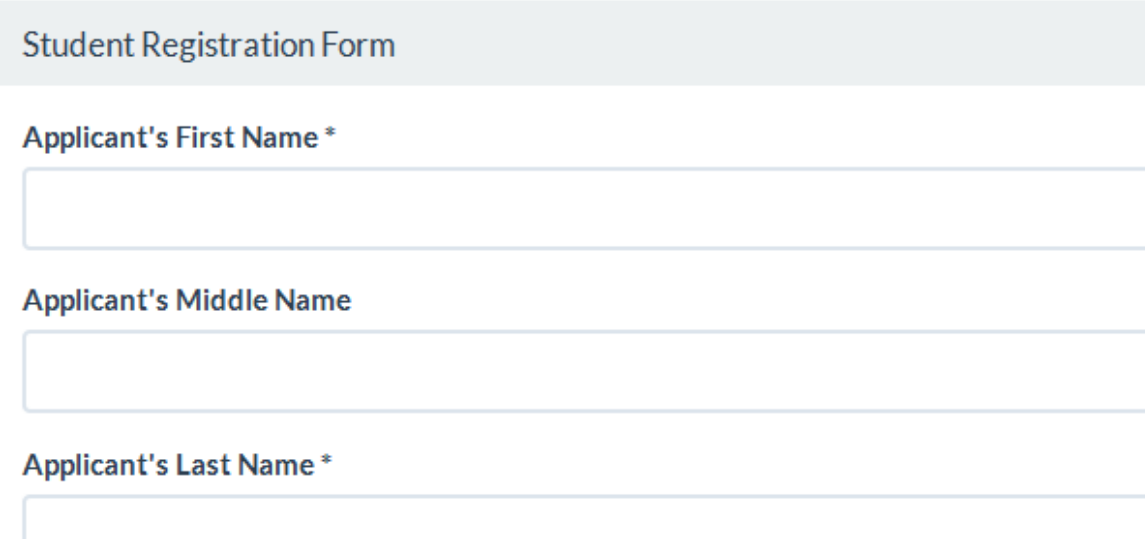

Fill up your details at specified field......

**Step 3—** 

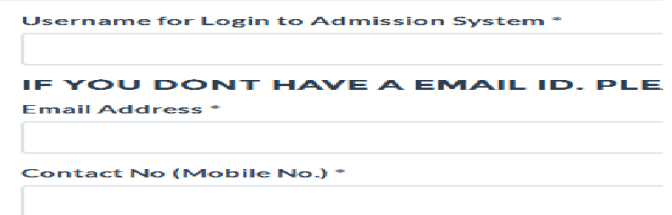

Put your mobile number and e-mail id compulsory.

#### **Step 4 ----**

After click on save ------

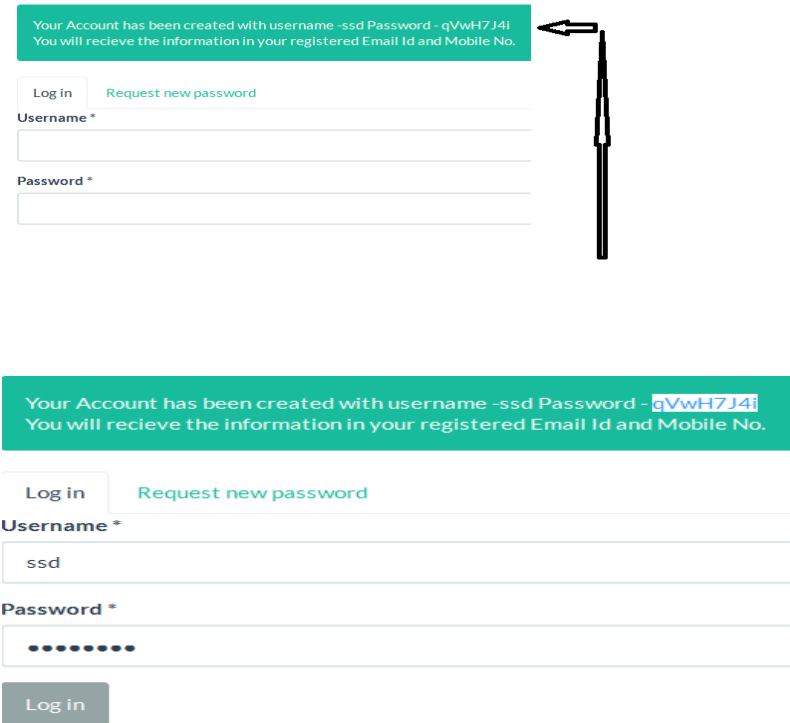

Your password will be show on your top of the screen also in your mobile and E-mail. Copy your pw by selecting......

Remember:-- **Password are case sensitive**.

Put your id which you have provided at Username and paste the password....

#### **Step 5----**

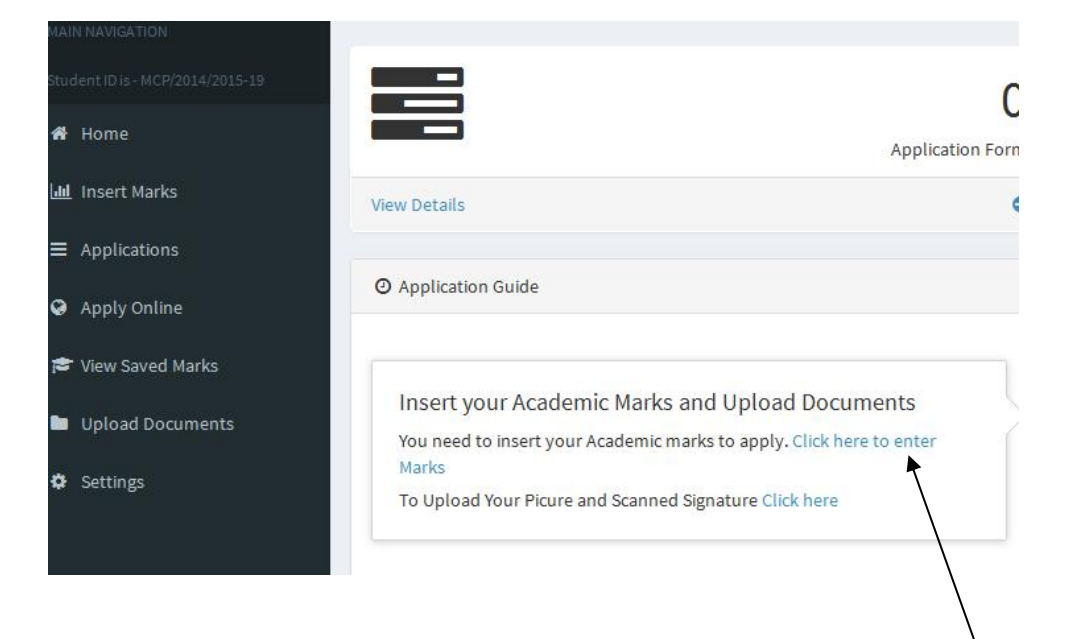

After log in you will get the following screen............

Click the mentioned enter marks.........

#### **Step 6-----**

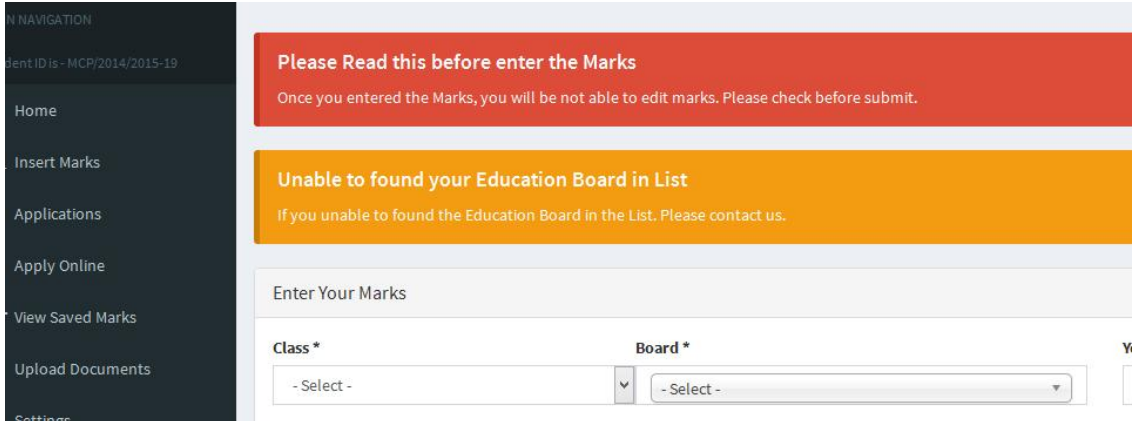

**Read the details before putting marks.** 

**Carefully input your marks with full marks and pass mark.** 

## **Step 7----**

**Except 1st language and 2nd language all subject will be under optional** ......

If you have more than 4 subjects then click to **Add Another Subject** button.

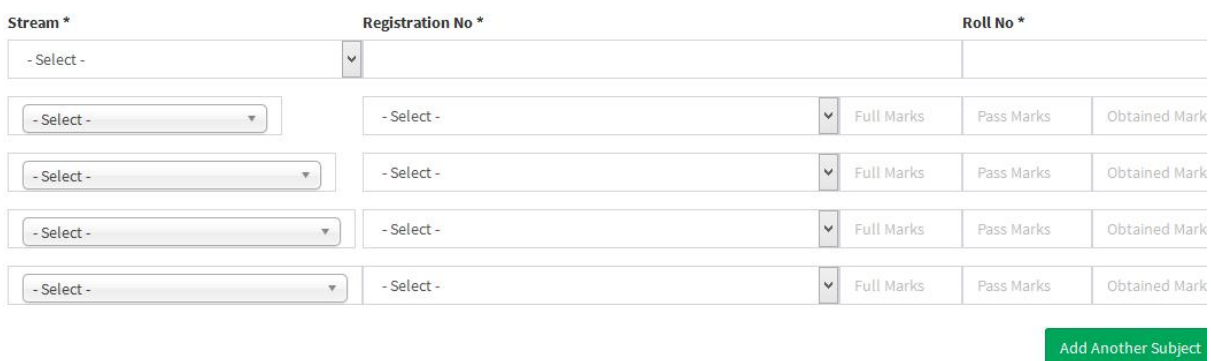

# **BEFORE SAVING CHECK YOUR MARKS ONCE AGAIN AND CLICK ON SAVE BUTTON.**

#### **Step 7 A---**

After saving you have to upload **your passport size pic and signature** from following button...

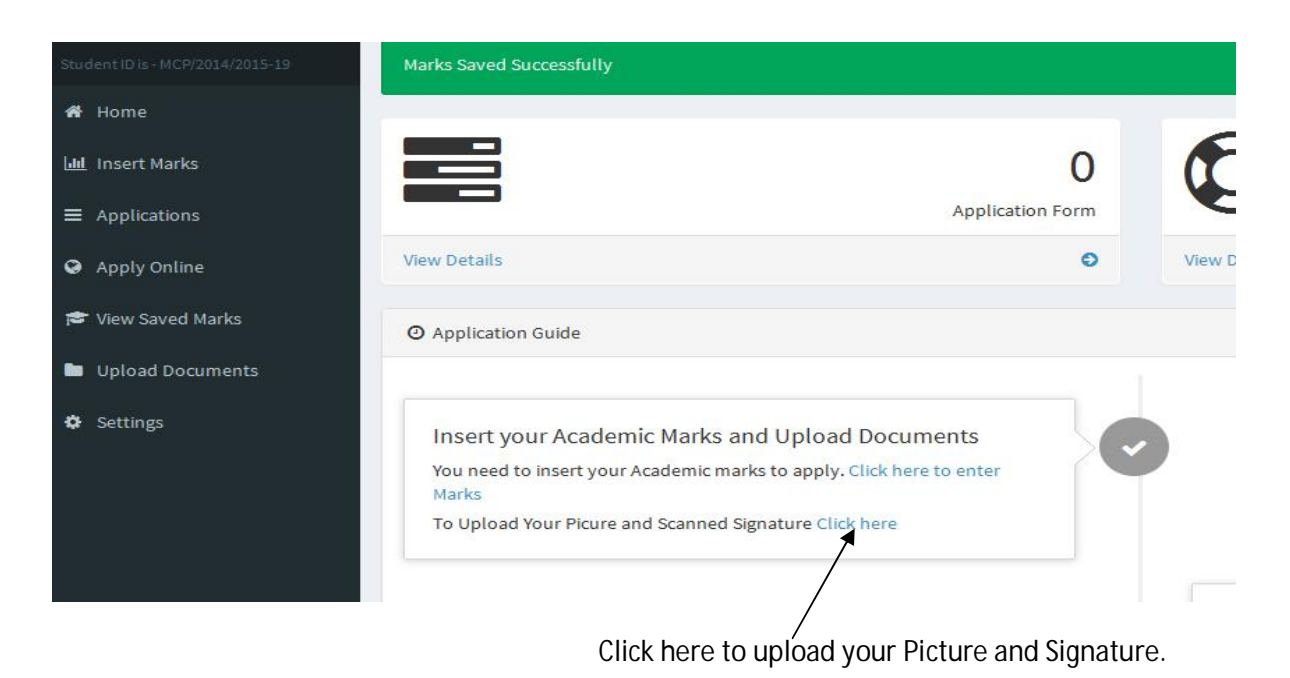

# **You will be not able to apply any course without picture and signature upload.**

**Step 8 ---** 

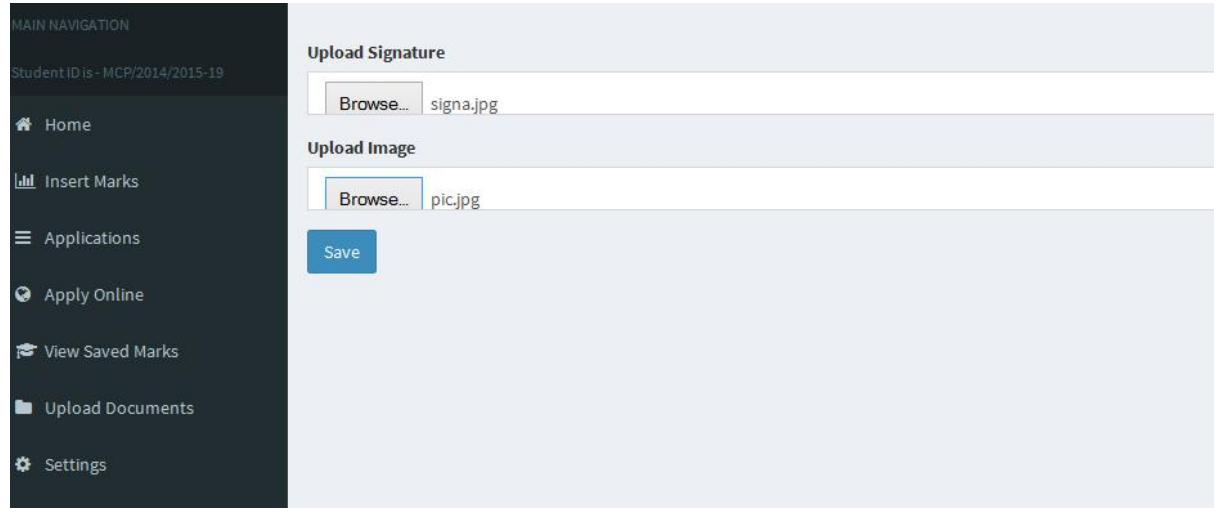

Upload the details of your picture and signature from here......

#### **Step 9 -----**

After save your documents go to apply course from bellow----

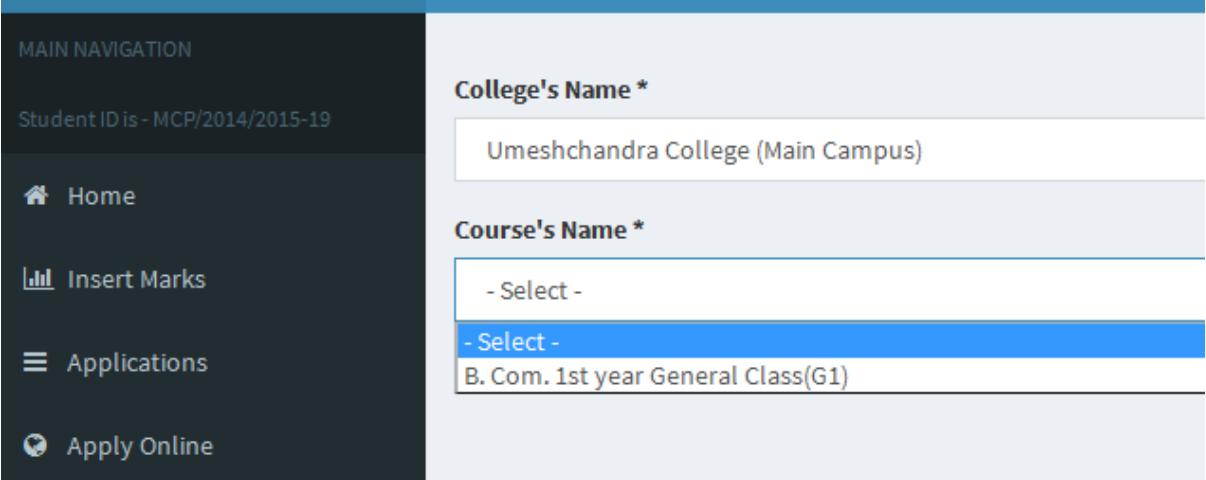

Select the campus and course which you want to apply..............

You can apply more than one course from here......

#### **Step 10----**

# Now payment time ----- **read carefully**

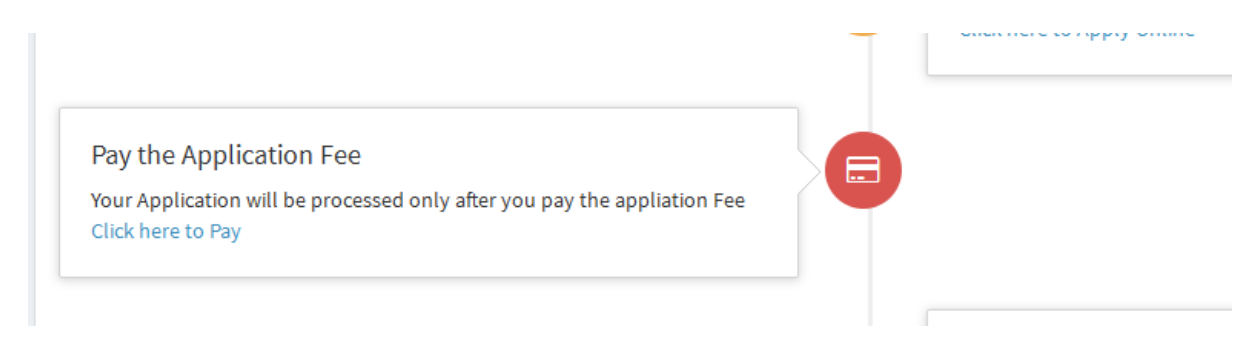

If you applied for more than one then u have to pay for those....link u will be shown here..

**Note down the application number showing left side corner...**

## **Step 11----**

## Payment option---

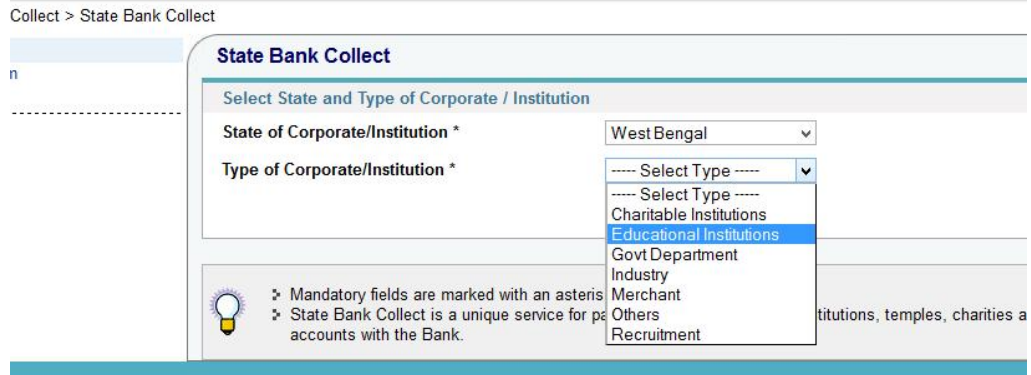

Select the **state West Bengal and educational from type of Corporate/Institution....**

**Step 12---** 

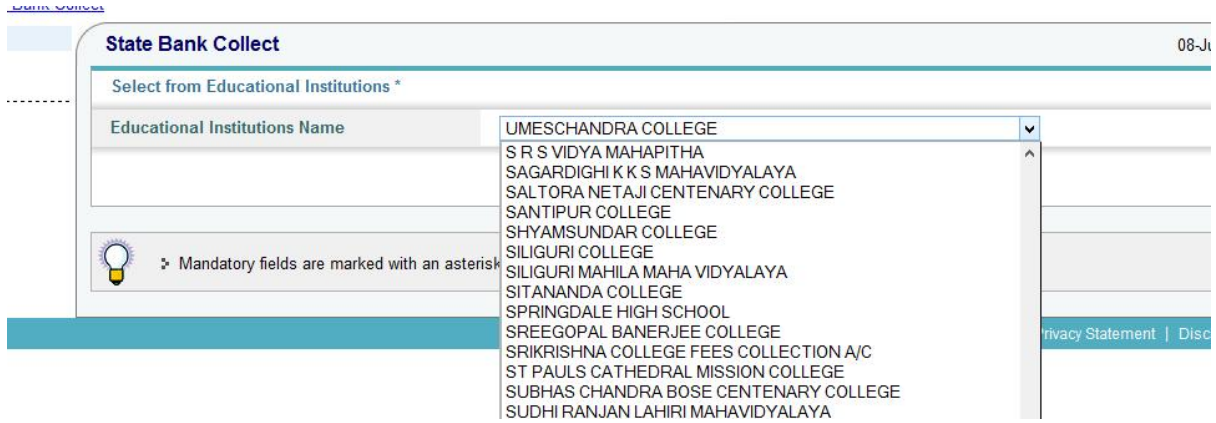

Select the institution UMESCHANDRA COLEGE.....

And submit..............

**Step 13------** 

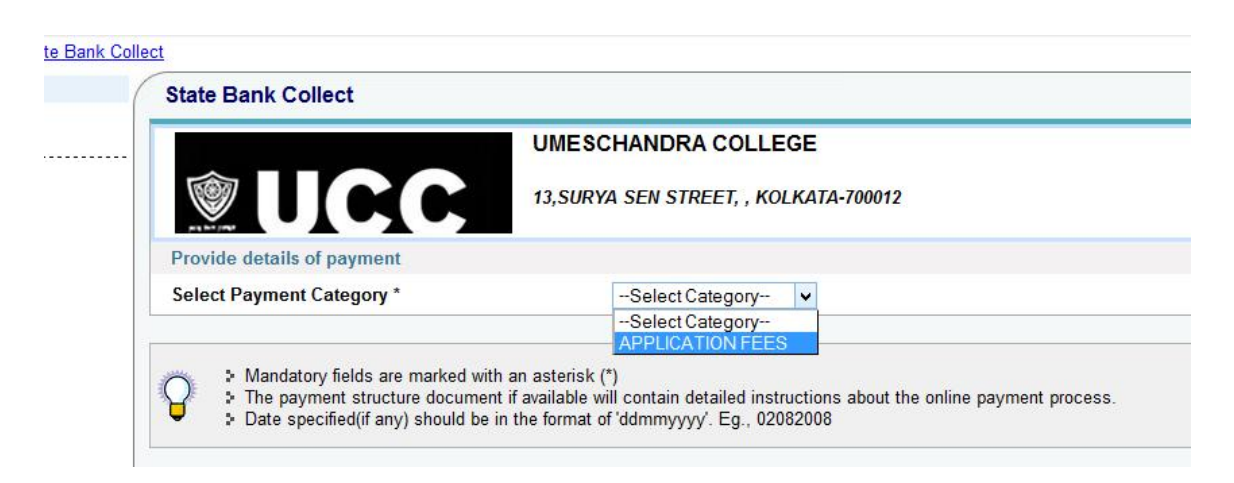

Select APPLIACTION FEES category.....

**Step 14---** 

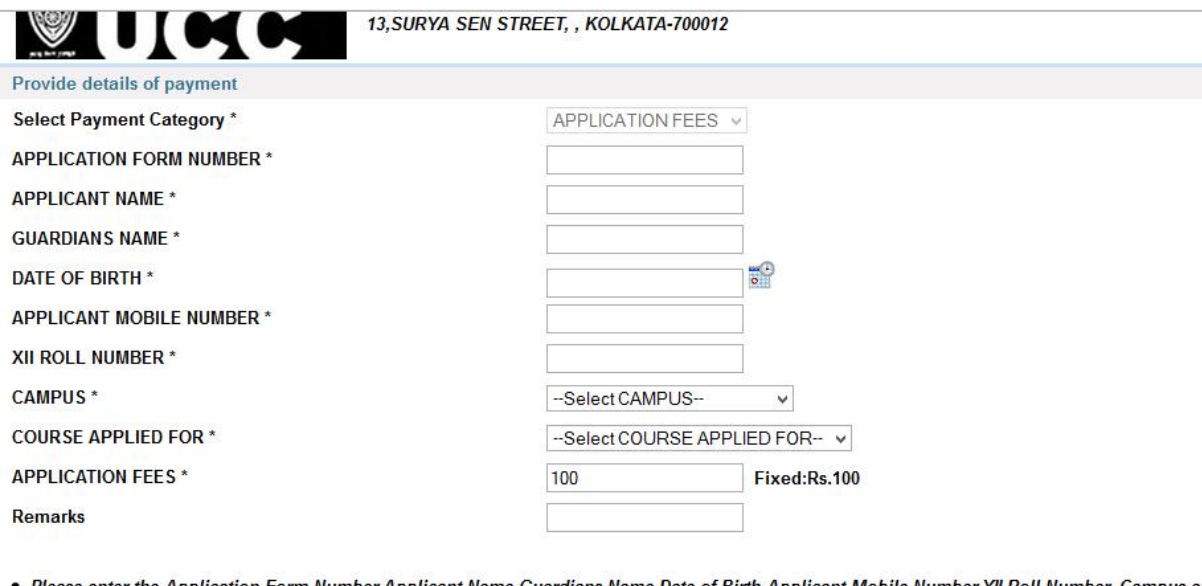

● Please enter the Application Form Number,Applicant Name,Guardians Name,Date of Birth,Applicant Mobile Number,XII Roll Number, Campus an<br>Applied for correctly as entered during registration in the college website<br>● Appli

 $\sqrt{2}$ 

Please enter your Name, Date of Birth & Mobile Number. This is required to reprint your e-receipt / remittance(PAP) form, if the need arises. Name<sup>\*</sup>

Fill up your details here with carefully................................

#### **Step15---**

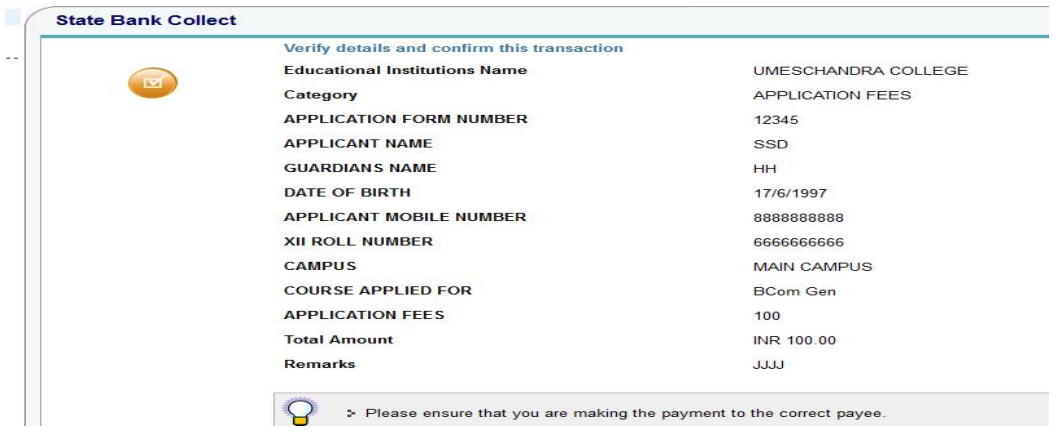

CLICK ON CONFIRM......

**STEP 16----** 

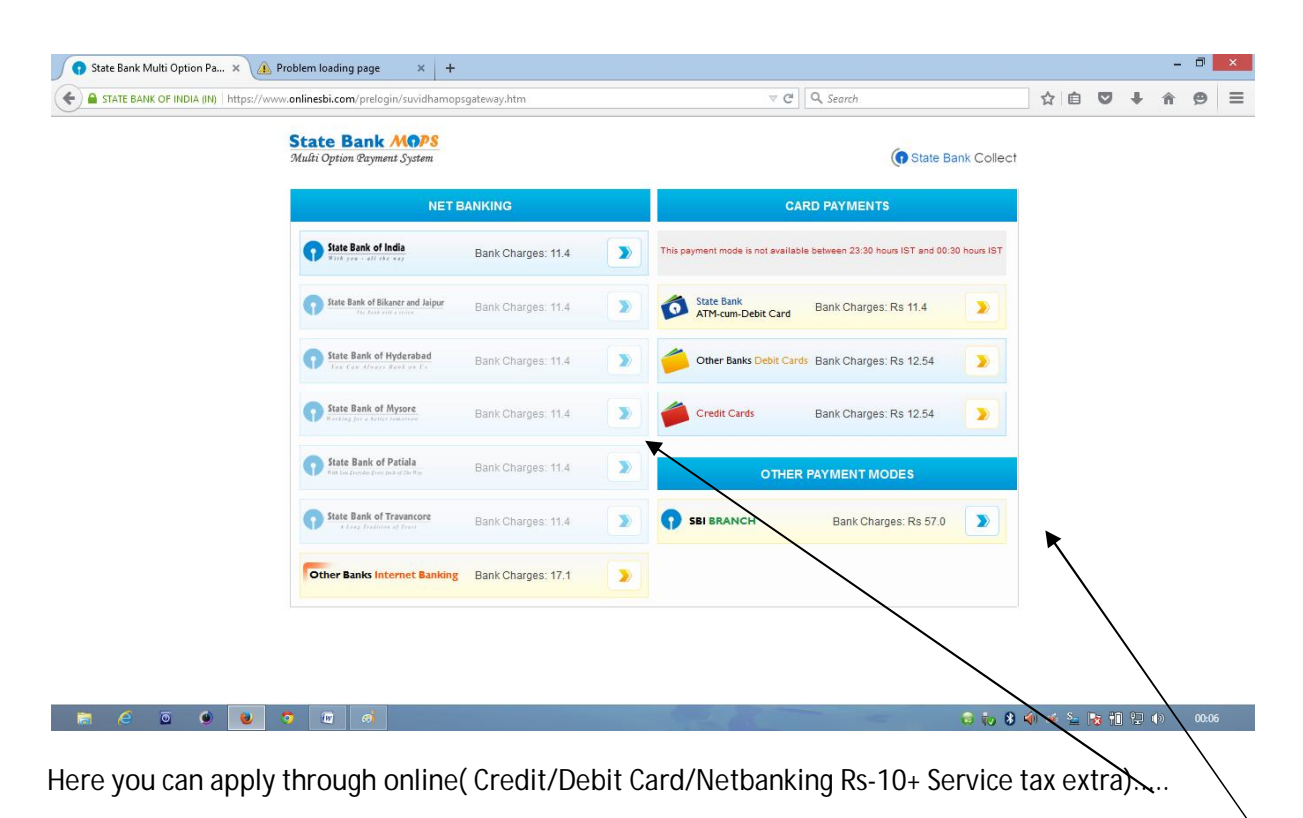

Also offline chalan you can u get from right side of "OTHER PAYMENT MODES (Rs-50 +Service tax extra)....

#### **Step 17----**

Offline ( visit any SBI bank branch)-----

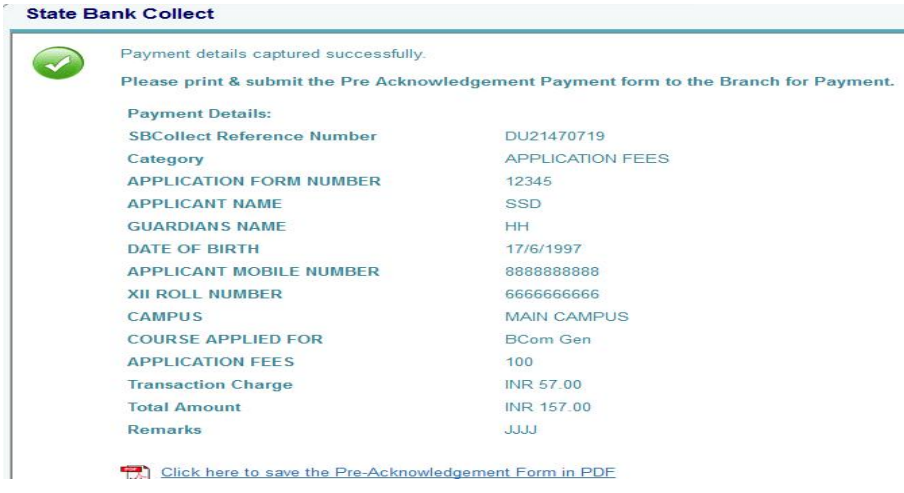

Download the PDF for Chalan and deposit the amount any branch of SBI....

After Merit list you will be able your Appliacation form from this college website.....

BEST OF LUCK...........................................